# Google Cloud Platform Customer Supplied Encryption Key (CSEK) Beta

Integration Guide

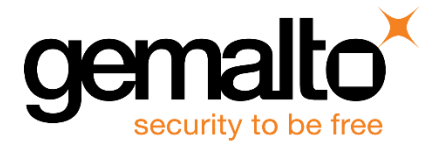

All information herein is either public information or is the property of and owned solely by Gemalto and/or its subsidiaries who shall have and keep the sole right to file patent applications or any other kind of intellectual property protection in connection with such information.

Nothing herein shall be construed as implying or granting to you any rights, by license, grant or otherwise, under any intellectual and/or industrial property rights of or concerning any of Gemalto's information.

This document can be used for informational, non-commercial, internal and personal use only provided that:

- The copyright notice below, the confidentiality and proprietary legend and this full warning notice appear in all copies.
- This document shall not be posted on any publicly accessible network computer or broadcast in any media and no modification of any part of this document shall be made.

Use for any other purpose is expressly prohibited and may result in severe civil and criminal liabilities.

The information contained in this document is provided "AS IS" without any warranty of any kind. Unless otherwise expressly agreed in writing, Gemalto makes no warranty as to the value or accuracy of information contained herein.

The document could include technical inaccuracies or typographical errors. Changes are periodically added to the information herein. Furthermore, Gemalto reserves the right to make any change or improvement in the specifications data, information, and the like described herein, at any time.

Gemalto hereby disclaims all warranties and conditions with regard to the information contained herein, including all implied warranties of merchantability, fitness for a particular purpose, title and non-infringement. In no event shall Gemalto be liable, whether in contract, tort or otherwise, for any indirect, special or consequential damages or any damages whatsoever including but not limited to damages resulting from loss of use, data, profits, revenues, or customers, arising out of or in connection with the use or performance of information contained in this document.

Gemalto does not and shall not warrant that this product will be resistant to all possible attacks and shall not incur, and disclaims, any liability in this respect. Even if each product is compliant with current security standards in force on the date of their design, security mechanisms' resistance necessarily evolves according to the state of the art in security and notably under the emergence of new attacks. Under no circumstances, shall Gemalto be held liable for any third party actions and in particular in case of any successful attack against systems or equipment incorporating Gemalto products. Gemalto disclaims any liability with respect to security for direct, indirect, incidental or consequential damages that result from any use of its products. It is further stressed that independent testing and verification by the person using the product is particularly encouraged, especially in any application in which defective, incorrect or insecure functioning could result in damage to persons or property, denial of service or loss of privacy.

© 2017 Gemalto. All rights reserved. Gemalto and the Gemalto logo are trademarks and service marks of Gemalto and/or its subsidiaries and are registered in certain countries. All other trademarks and service marks, whether registered or not in specific countries, are the property of their respective owners.

**Document Number:** 007-013795-001, Rev. B **Release Date:** August 2017

## **Contents**

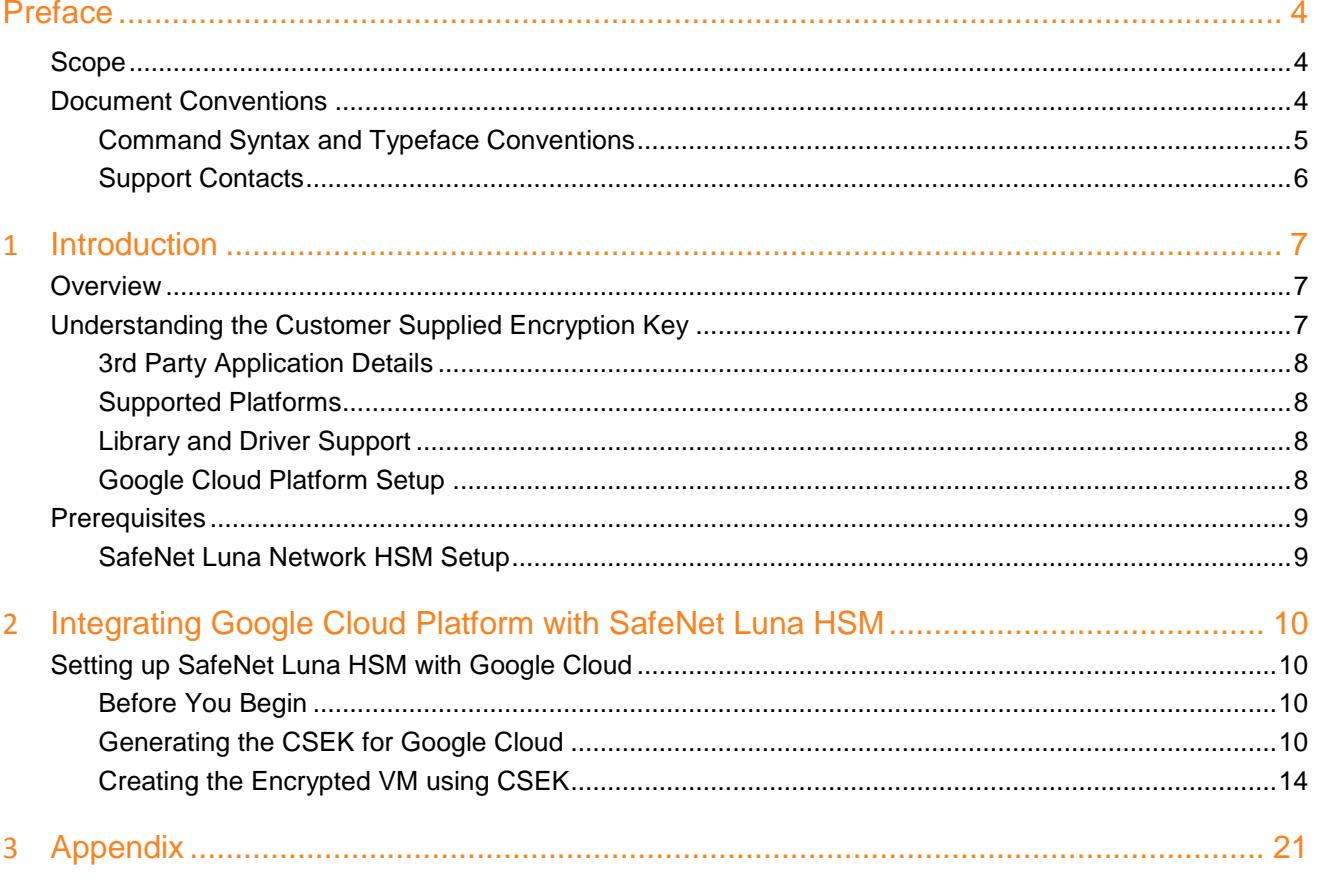

## **Preface**

<span id="page-3-0"></span>This document is intended to guide administrators through the steps for integrating Google Cloud Platform with a SafeNet Luna HSM to secure CSEK (Customer Supplied Encryption Key) keys. This guide provides the necessary information to install, configure, and integrate Google Cloud Platform with SafeNet Luna HSM.

### <span id="page-3-1"></span>**Scope**

This guide provides instructions for setting up a small test lab with Google Cloud Platform running with SafeNet Luna HSM for securing the CSEK keys. It provides information on how to install and configure software that is required for setting up Google Cloud Platform while storing CSEK keys on SafeNet Luna HSM.

放

**NOTE:** CSEK feature provided by google cloud is in Beta and this feature is subject to change so customers should proceed with caution when implementing CSEK in production.

### <span id="page-3-2"></span>**Document Conventions**

This section provides information on the conventions used in this template.

#### **Notes**

Notes are used to alert you to important or helpful information. These elements use the following format:

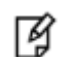

**NOTE:** Take note. Contains important or helpful information.

#### **Cautions**

Cautions are used to alert you to important information that may help prevent unexpected results or data loss. These elements use the following format:

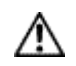

**CAUTION:** Exercise caution. Caution alerts contain important information that may help prevent unexpected results or data loss.

#### **Warnings**

Warnings are used to alert you to the potential for catastrophic data loss or personal injury. These elements use the following format:

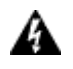

**WARNING:** Be extremely careful and obey all safety and security measures. In this situation you might do something that could result in catastrophic data loss or personal injury*.*

### <span id="page-4-0"></span>**Command Syntax and Typeface Conventions**

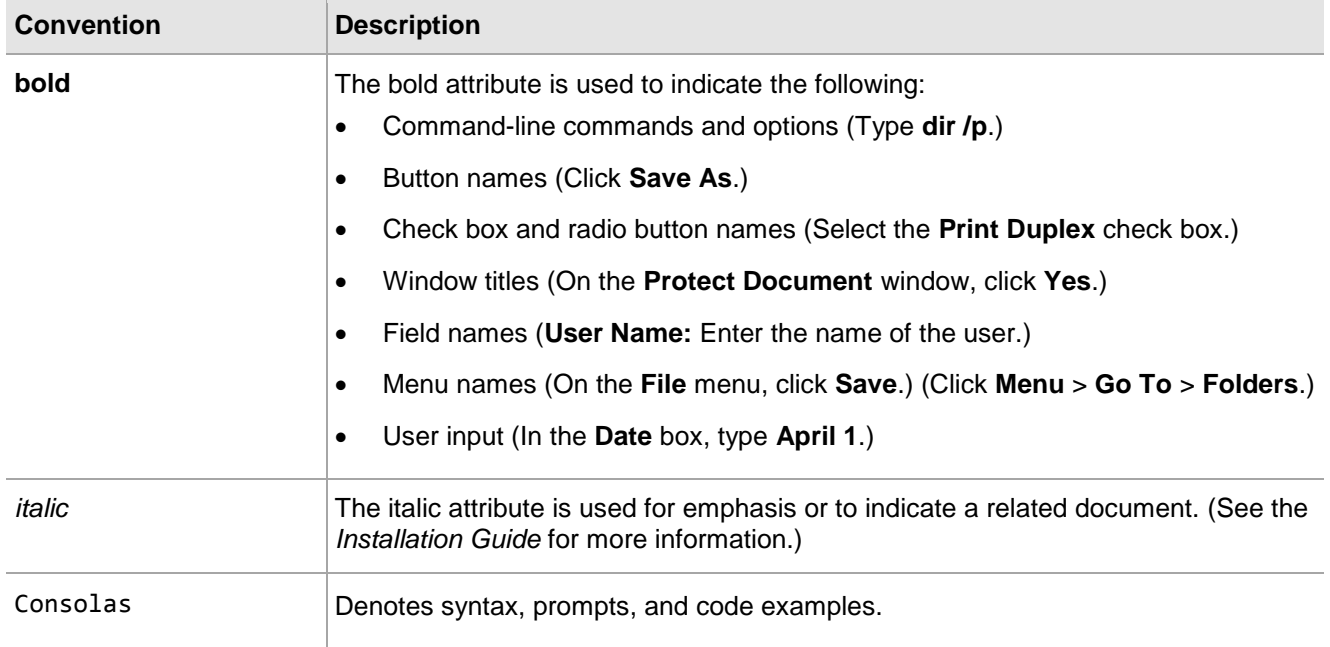

### <span id="page-5-0"></span>**Support Contacts**

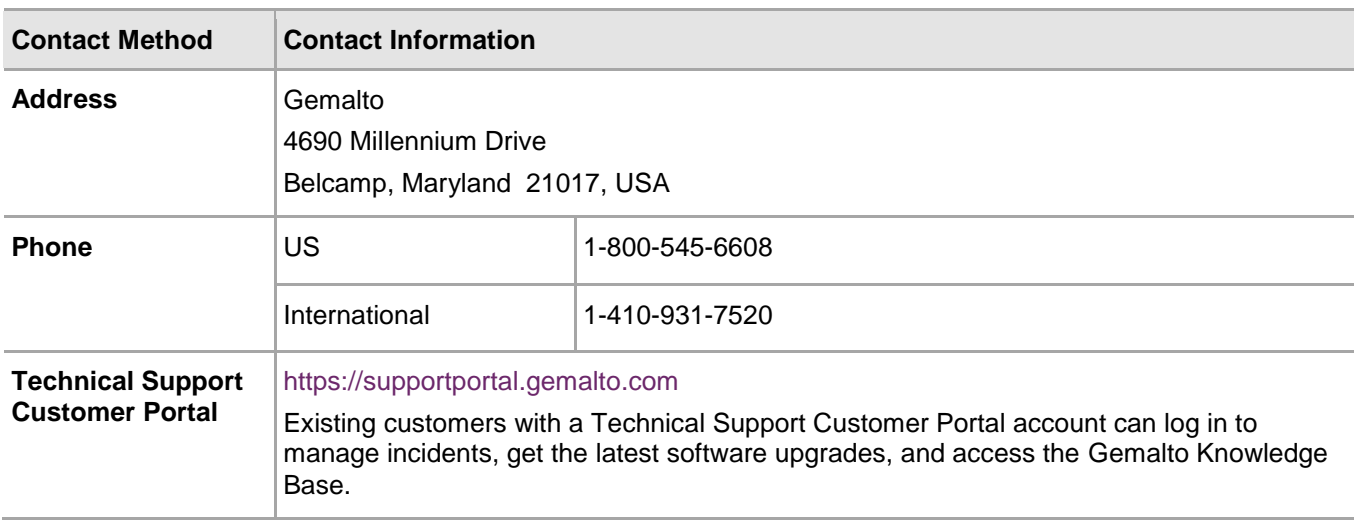

## **1 Introduction**

### <span id="page-6-1"></span><span id="page-6-0"></span>**Overview**

This integration guide describes how to store the Customer Supplied Encryption Key (CSEK) on a SafeNet Luna HSM partition. By default, Google Compute Engine uses encryption keys stored in the cloud to encrypt all data at rest and manages this encryption for you without any additional actions on your part. Keeping the encryption keys in the cloud, however, may not be in compliance with security standards. To avoid this issue, you can control and manage this encryption yourself, by providing your own encryption keys.

If you provide your own encryption keys, Compute Engine uses your key to encrypt, and therefore protect the Google-generated keys used to encrypt and decrypt your data. Only users who can provide the correct encryption key can use resources protected by a customer-supplied encryption key.

Google does not store your encryption keys on their servers and cannot access your protected data unless you provide the key. If you forget or lose your encryption key, there is no way for Google to recover the key or to recover any data encrypted with the lost key. In this guide, we will cover the installation and configuration of Google Cloud Platform on Windows Server 2012 R2 using SafeNet Luna HSM.

The benefits of using SafeNet Luna HSM with the Google Cloud Platform are:

- Secure storage of the CSEK Keys
- FIPS 140-2 level 3 validated hardware
- Full life cycle management of the keys

## <span id="page-6-2"></span>**Understanding the Customer Supplied Encryption Key**

Server-side encryption refers to encryption that occurs after Cloud Storage receives your data, but before the data is written to disk and stored.

As an alternative to a Google-managed server-side encryption key, you can choose to provide your own AES-256 key, encoded in standard Base64. This key is known as a customer-supplied encryption key (CSEK). If you provide a CSEK, Cloud Storage does not permanently store your key on Google's servers or otherwise manage your key. Instead, you provide your key for each Cloud Storage operation, and your key is purged from Google's servers after the operation is complete. Cloud Storage stores only a cryptographic hash of the key so that future requests can be validated against the hash. Your key cannot be recovered from this hash, and the hash cannot be used to decrypt your data.

Customer-supplied encryption keys can apply to operations on an object that read or write data. Operations such as deleting or listing objects can be performed without providing the encryption key.

#### <span id="page-7-0"></span>**3rd Party Application Details**

<span id="page-7-1"></span>Google Cloud Platform

#### **Supported Platforms**

SafeNet Luna HSMs.

#### <span id="page-7-2"></span>**Library and Driver Support**

PKCS#11 v2.20 dynamic library

#### <span id="page-7-3"></span>**Google Cloud Platform Setup**

Google Cloud Platform requires that you have the ability to login in to Google Cloud Console. A Google account is sufficient for login. To use Google Cloud Services, you need to login to Google Cloud Console using your browser and setup your account. The URL for login to Google Cloud Services is provided below:

#### [https://console.cloud.google.com](https://console.cloud.google.com/)

To begin using the Google Cloud Platform, you need to download and install the Google Cloud SDK on the system you are working on. The Google Cloud SDK provides a set of tools for Cloud Platform. It contains gcloud, gsutil, and bq, which you can use to access Google Compute Engine, Google Cloud Storage, Google BigQuery, and other products and services you can access from the command-line.

You can run these tools interactively or in your automated scripts. The URL for downloading and setting up Cloud SDK is provided below:

#### <https://cloud.google.com/sdk/>

For more detailed information refer the Google Cloud Online documentation at [https://cloud.google.com/docs/.](https://cloud.google.com/docs/)

冏 **NOTE:** Before proceeding ensure that CSEK feature support is available for your country, if your country is not supported then this feature will not work. List of supported countries for CSEK is available in google cloud online documentation.

<https://cloud.google.com/storage/docs/encryption#restrictions>

## <span id="page-8-0"></span>**Prerequisites**

#### <span id="page-8-1"></span>**SafeNet Luna Network HSM Setup**

Refer to the SafeNet Luna Network HSM documentation for installation steps and details regarding configuration and setup of the SafeNet Luna Network HSM on Windows/Unix systems. Before you get started ensure that you have a performed the following tasks to prepare the SafeNet Luna Network HSM for use with Google Cloud:

- Configure the SafeNet Luna Network HSM appliance as follows:
	- A secure appliance admin password.
	- A hostname suitable for your network.
	- Network parameters set to work with your network.
- Initialize the HSM on the SafeNet Luna Network HSM appliance to create an HSM SO, cloning domain, and label.
- Create a partition on the HSM and remember the partition password as it will be used by Client to access the partition.
- Use VTL to create, exchange, and register certificates between the SafeNet Luna Network HSM and the Client system to create an NTLS link. Run the vtl verify command on the client system to verify the link.
- Enable Partition "Activation" and "Auto Activation" (Partition policy settings 22 and 23 applies to SafeNet Luna Network HSM with Trusted Path Authentication [which is FIPS 140-2 level 3] only).

## <span id="page-9-0"></span>**2 Integrating Google Cloud Platform with SafeNet Luna HSM**

## <span id="page-9-1"></span>**Setting up SafeNet Luna HSM with Google Cloud**

HSMs provide strong physical protection of secure assets, including keys, and should be considered a best practice when using cloud.

#### <span id="page-9-2"></span>**Before You Begin**

Read the VM instances documentation on Google Cloud.

- To use the command-line examples in this guide:
	- a. Install the Luna Client and create NTLS with the HSM partition.
	- b. Download and install the Open SSL and add openssl.exe location to PATH variable in System Environment.
	- c. Install the gcloud command-line tool.
	- d. Set a default region and zone.
- Read about disks, images, and persistent disk snapshots.

#### <span id="page-9-3"></span>**Generating the CSEK for Google Cloud**

After creating the NTLS connection with HSM partition download and import the Google Public Key on the HSM partition which will be use to wrap the generated AES256 key.

To use the CSEK for Google Cloud with SafeNet Luna HSM follow the steps below.

1. Download the public certificate maintained by Google Compute Engine from:

<https://cloud-certs.storage.googleapis.com/google-cloud-csek-ingress.pem>

Save the file in Luna Client Installation directory. This will simplify execution of other commands.

2. Open the command prompt and go to the SafeNet Luna Client installation directory.

# cd "C:\Program Files\SafeNet\LunaClient"

3. Extract the public key from the certificate using Open SSL:

# openssl x509 -pubkey -noout -in google-cloud-csek-ingress.pem > pubkey.pem

4. Import the extracted Public Key to HSM partition using the **cmu** utility provided with SafeNet Luna Client.

# cmu import -pubkey pubkey.pem -inputFile pubkey.pem -label "google public key"

Please enter password for token in slot 0: \*\*\*\*\*\*\*\*

Provide the partition password when prompted.

5. Run the **cmu list** command to ensure the key is imported successfully.

# cmu list

Please enter password for token in slot 0: \*\*\*\*\*\*\*\*

handle=718 label=google public key

Provide the partition password when prompt.

6. Ensure the Public Key attributes (Encrypt, Verify, Wrap) are set to true using the **cmu** command below:

# C:\Program Files\SafeNet\LunaClient>cmu getAttribute -handle=718

Please enter password for token in slot 0: \*\*\*\*\*\*\*\*

class=publicKey

token=true

private=true

label=google public key

keytype=RSA

subject=

id=

- encrypt=false
- wrap=false
- verify=true
- derive=false
- startdate=
- enddate=

modulus=a60e0ea3bca01019809738546459b6ef92bdf7d4ea363be08808bfa52cc0252e973b7b1adf8eb36588d9a63e 25e0e3f94f6c6598f5e817f8a06c23bd8c0796f98f0dd5567a2d1bcf43e9dd3f6d99c8bfe488915cd63515ac19bd22dcd319 23b8e19e00efbb8381ad5e01690883ff629a9fad634aa6966867447c28424643535734f122c0e29e8857736cb20c0a68df0a c0ce77283c70ea40e8d0835f4be62630d67ca0783c149e50dc4c51e787c3d7f5859e03927b1a7336d1af64631aa029c848cb a6128f277c436d317c672eabae06f600390110b3bbe5d044bf0c3d1d3735689d94e8f7f73ccabd1295c5a0f14cbb5e40f915 0484e40f3ba4e6540c470315

modulusbits=2048

publicexponent=010001

local=false

modifiable=true

Where handle is the key handle of the public key. Provide the partition password when prompted.

7. If the attributes (Encrypt, Verify, Wrap) are not true then set them using the command below:

# cmu setAttribute -handle=718 -encrypt=true -wrap=true

Please enter password for token in slot 0: \*\*\*\*\*\*\*\*

Where handle is the key handle of the public key. Provide the partition password when prompted.

8. Now create an AES256 key on HSM partition that will be used to encrypt the contents on cloud. To generate the key run the **ckdemo** utility provided with Luna Client.

# ckdemo

It will show you the available options and prompt for your choice, below are choices (Numeric Values) to generate an AES256 key

**( 1) Open Session** Enter your choice: 1 **( 3) Login** Enter your choice: 3 Crypto Officer [0] Crypto User [1]: 0 Enter PIN : \*\*\*\*\*\*\*\* **(45) Simple Generate Key** Enter your choice: 45 Select type of key to generate [ 1] DES [ 2] DES2 [ 3] DES3 [ 5] CAST3 [ 6] Generic [ 7] RSA [ 8] DSA [ 9] DH [10] CAST5 [11] RC2 [12] RC4 [13] RC5 [14] SSL3 [15] ECDSA **[16] AES** [17] SEED [18] KCDSA-1024 [19] KCDSA-2048 [20] DSA Domain Param [21] KCDSA Domain Param [22] RSA X9.31 [23] DH X9.42 [24] ARIA [25] DH PKCS Domain Param [26] RSA 186-3 Aux Primes [27] RSA 186-3 Primes [28] DH X9.42 Domain Param [29] ECDSA with Extra Bits  $> 16$ Enter Key Length in bytes (16, 24, 32): 32 Enter Is Token Attribute [0-1]: 1 Enter Is Sensitive Attribute [0-1]: 1 Enter Is Private Attribute [0-1]: 1 Enter Encrypt Attribute [0-1]: 1 Enter Decrypt Attribute [0-1]: 1 Enter Sign Attribute [0-1]: 1 Enter Verify Attribute [0-1]: 1 Enter Wrap Attribute [0-1]: 1 Enter Unwrap Attribute [0-1]: 1 Enter Derive Attribute [0-1]: 1 Enter Extractable Attribute [0-1]: 1

Generated AES Key: 715 (0x000002cb)

Where 715 is handle of generated AES Key

9. Wrap your key using the public key provided in a certificate that Compute Engine manages. Please ensure to wrap your key using **OAEP** padding. To wrap the key use the same **CKDEMO** session and provide the choices to wrap the AES key using OAEP padding.

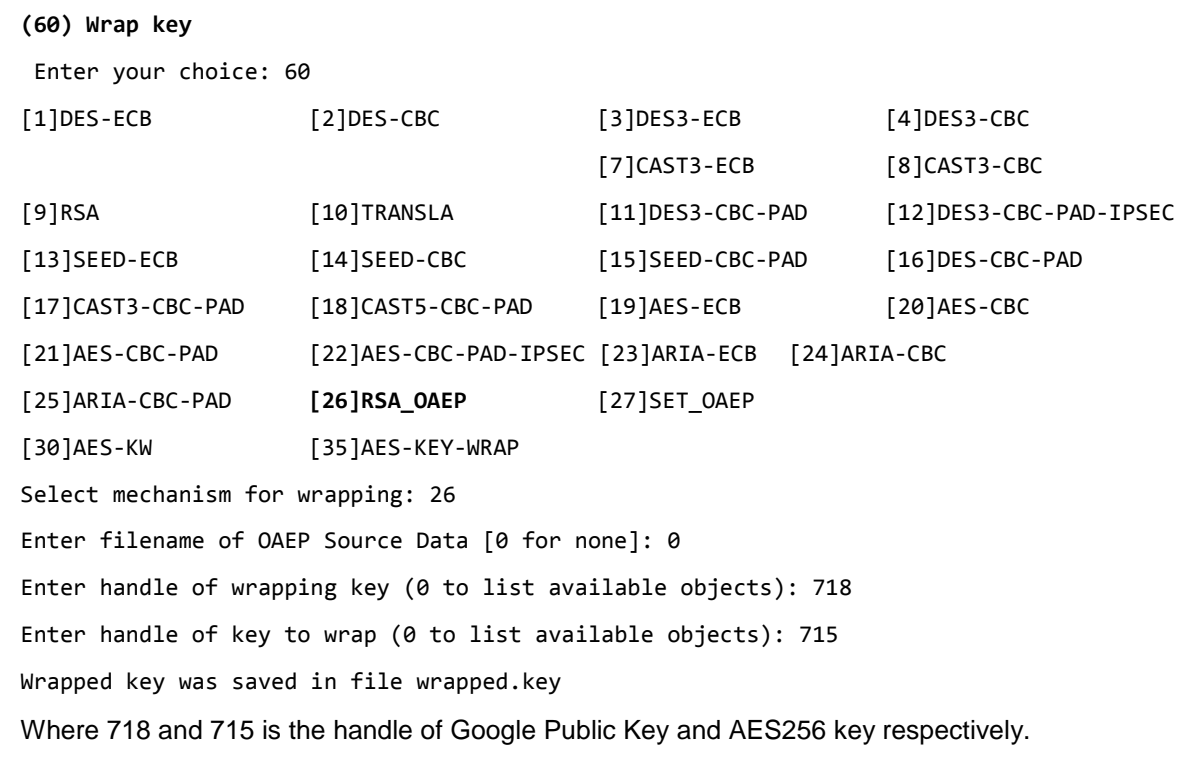

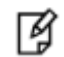

**NOTE:** wrapped.key is the output file that contains the wrapped AES key.

10. Exit from **ckdemo** session now by providing the choice as 0.

Enter your choice: 0

Exiting GESC SIMULATION LAB

11. Encode your RSA-wrapped key in **base64** using following Open SSL command:

# openssl enc -base64 -in wrapped.key > rsawrapencodedkey.txt

- 12. Open the rsawrapencodedkey.txt file in any editor and ensure that the complete key is present in the single line and remove any new Line Feed/Carriage Return.
- 13. Open the Google Cloud SDK Shell and use the **gcloud init** command to perform several common SDK setup tasks. These include authorizing the SDK tools to access Google Cloud Platform using your user account credentials and setting up the default SDK configuration. Installation steps are provided at <https://cloud.google.com/sdk/docs/quickstart-windows> URL.

### <span id="page-13-0"></span>**Creating the Encrypted VM using CSEK**

Creating an encrypted disk or VM is pretty easy. This guide demonstrated creation of encrypted VM using console and gcloud tool provided by google.

#### **Using Google Console**

1. Log on to the Google Cloud Console using the below URL by providing your Google credentials.

[https://console.cloud.google.com](https://console.cloud.google.com/)

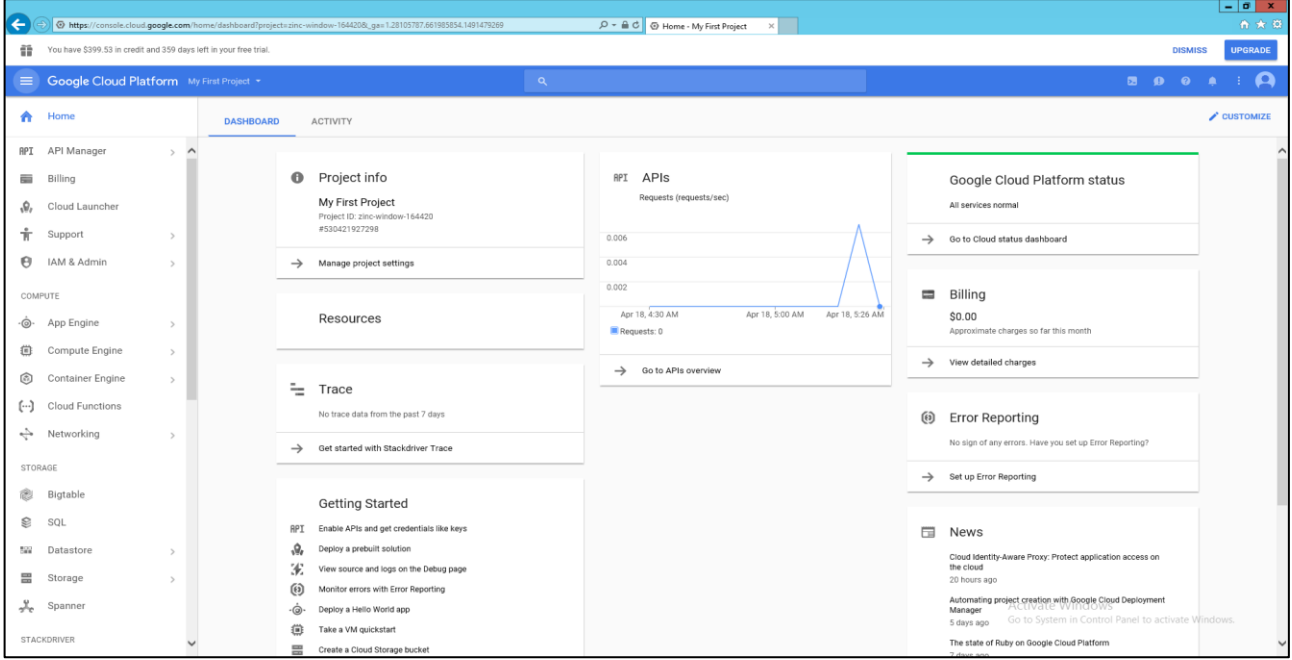

2. Click **Compute Engine -> Disks -> Create disk**.

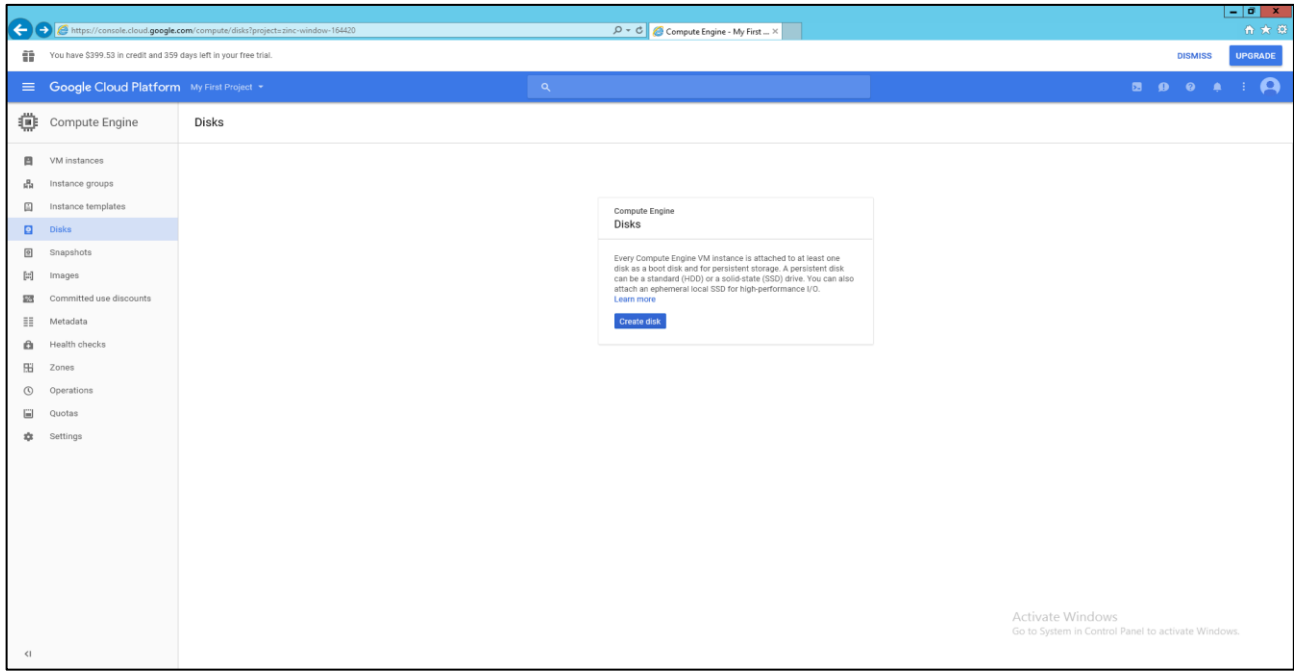

3. Enter the **Name**, **Description**, select **Zone** and **Disk Type** as **Standard persistent disk**. Select **Source type**, **Source Image** (OS that need to be installed) and **Size (GB)**. Select **Encryption** as **Customer**  Supplied and enter the key in text box provided. Copy the contents of rsawrapencodedkey. txt and paste it. Select the **Wrapped key** and after providing all the details click **Create**.

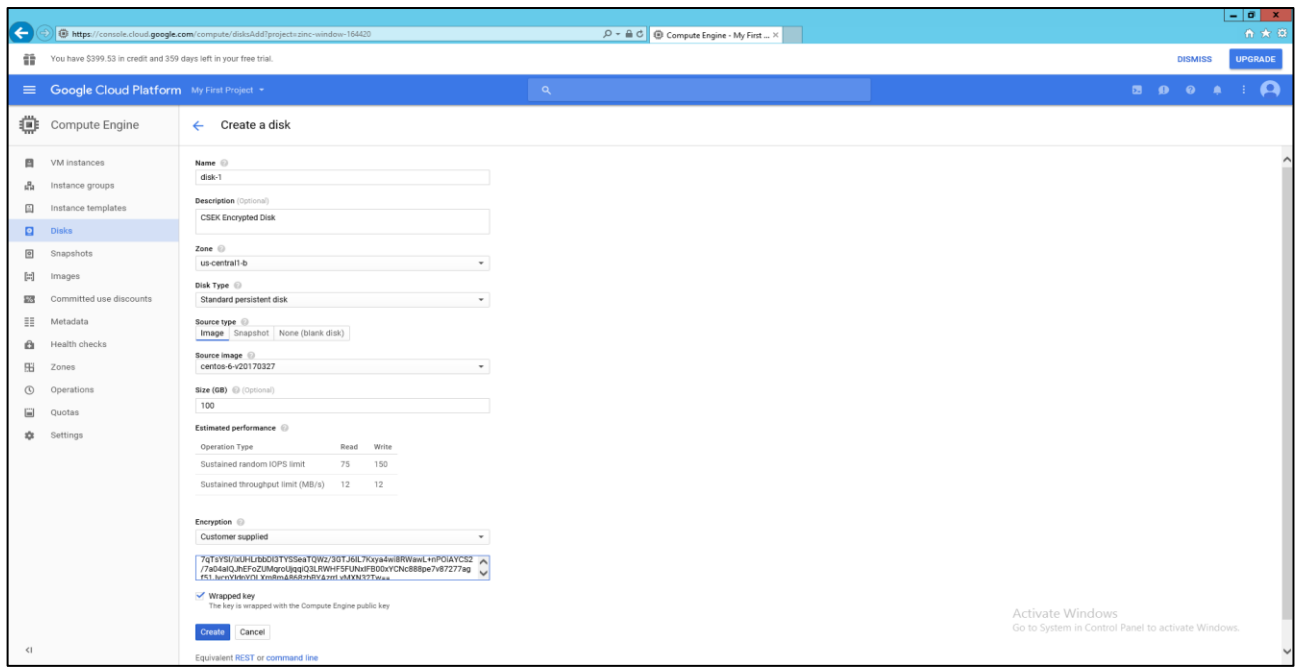

It creates the disk encrypted by customer supplied key and it can be used to create the VM instance on cloud.

4. Click **VM Instances -> Create**.

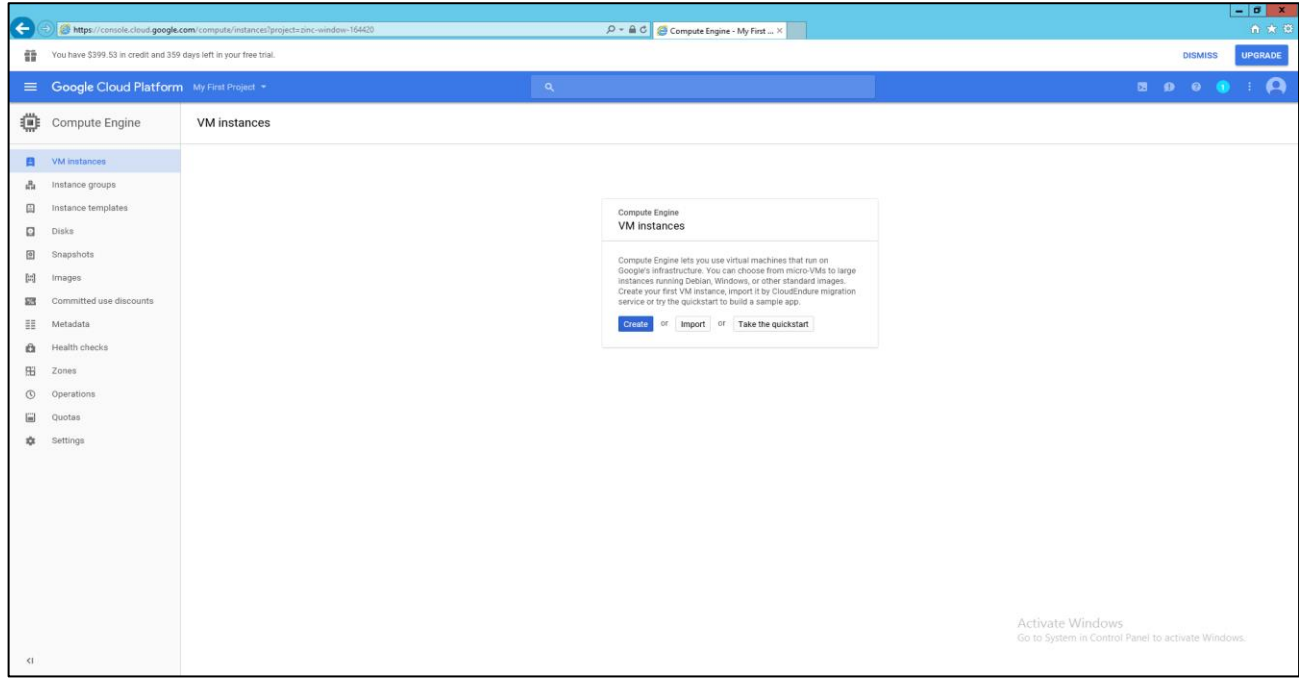

5. Enter the **Name** and select **Zone**, **Machine type**. In the **Boot disk** section, click **Change** and then click **Existing disk**. It displays the disk created in the previous steps using CSEK Encryption. When disk is selected, it prompts to enter the key. Provide the same key which you have used to encrypt the disk and select the **Wrapped key** checkbox. Click **Select**.

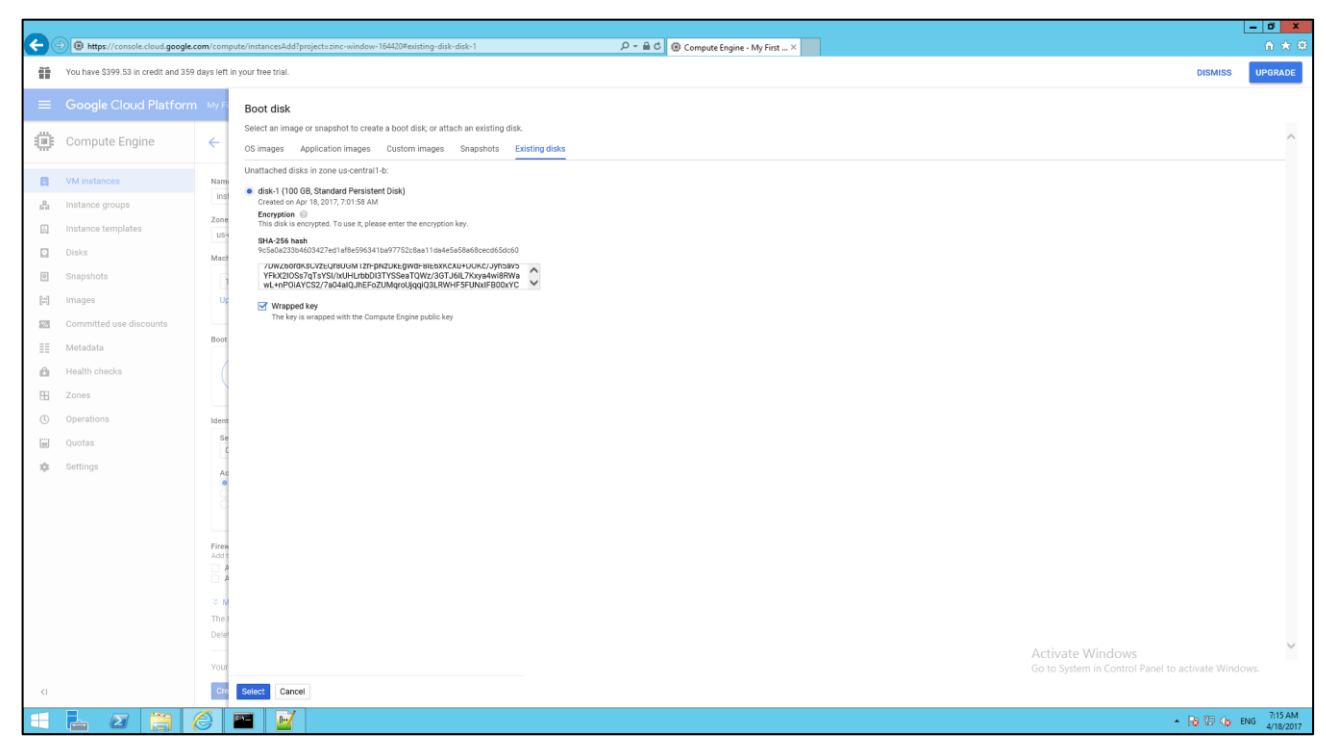

6. Select **Allow HTTP traffic** and **Allow HTTPS traffic** in the **Firewall** section and click **Create**.

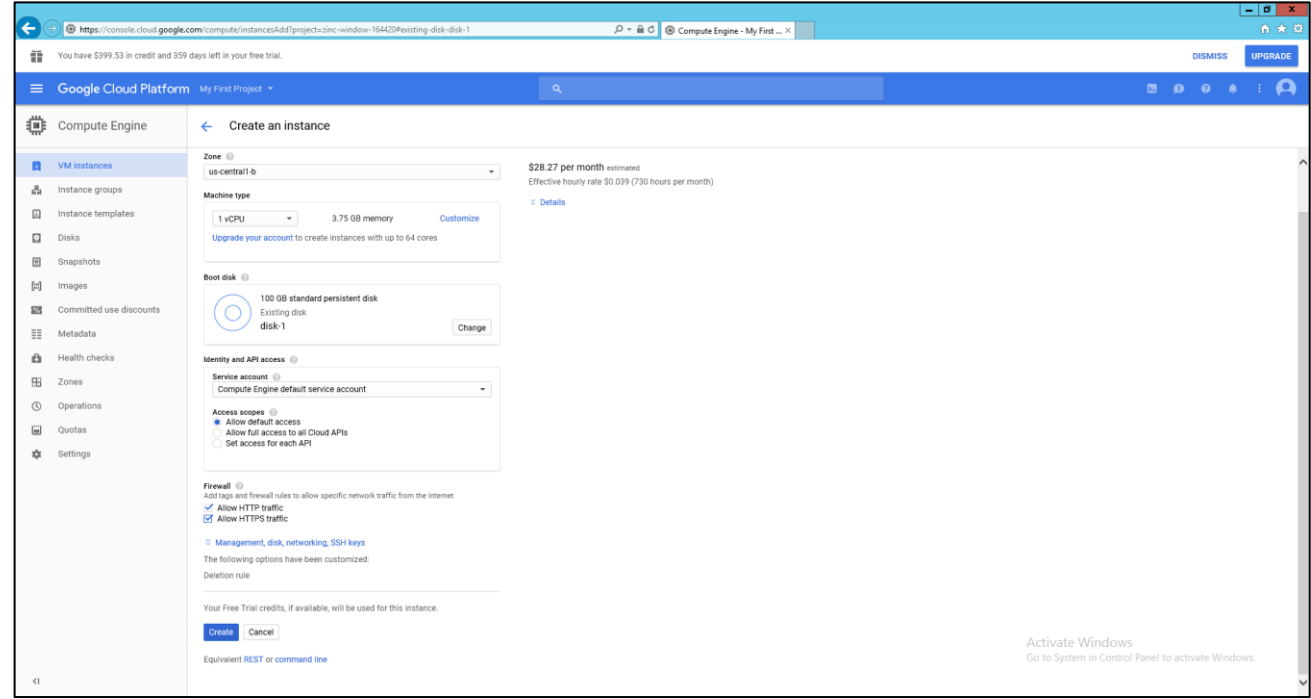

7. After few seconds your instance will be ready to connect by SSH using the external IP assigned by cloud network.

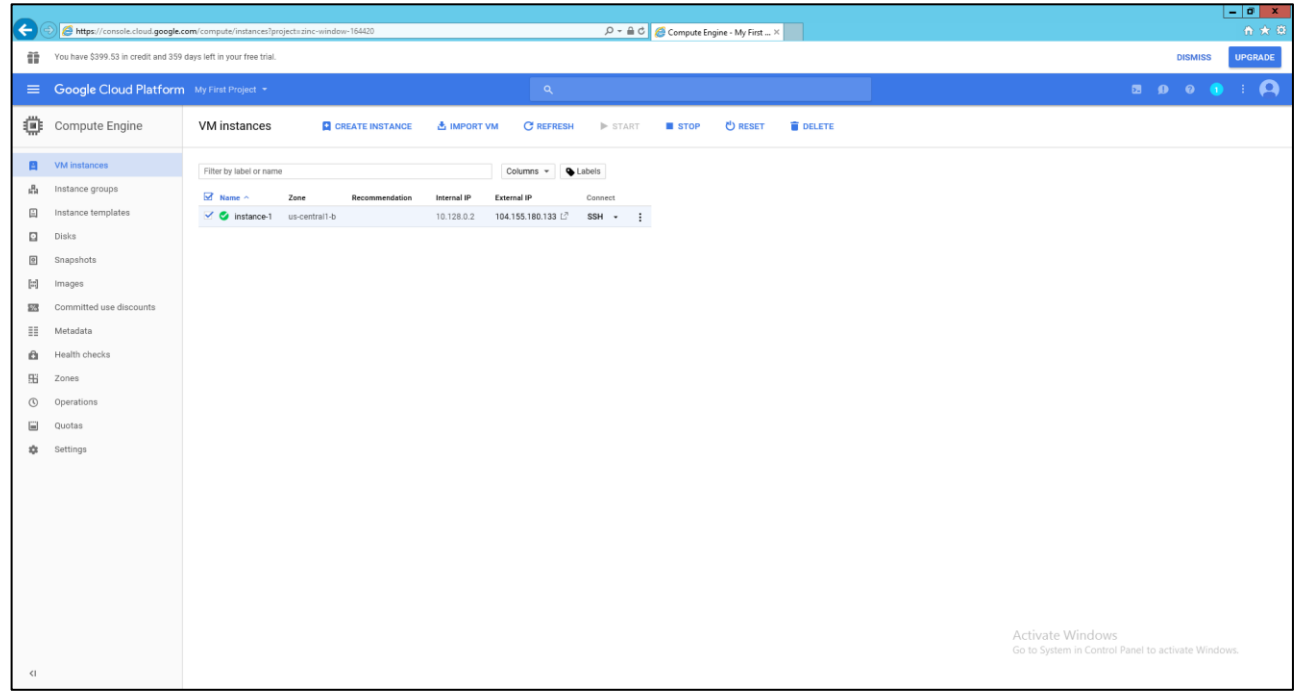

Refer to the Google Cloud Documentation to connect the instances using SSH. Steps for connecting the VM using SSH are provided in the Appendix as an example.

> **NOTE:** The beta version of the CSEK feature includes a console limitation of not being able to start a VM that has been encrypted via CSEK, use the gcloud utility as described next in this Integration Guide to start the VM.

#### **Using gcloud Command-Line Tool**

IЯ

Gcloud is the part of google cloud SDK and it provides various commands to perform operations on google cloud. You can use this tool to create encrypted disk or VM using CSEK and start/stop the VM when needed as well as other operations like creating snapshots from encrypted disk.

1. When you use the gcloud compute command-line tool to set your keys, you provide encoded keys using a key file that contains your encoded keys as a JSON list. A key file can contain multiple keys, allowing you to manage many keys in a single place. Alternatively, you can create single key files to handle each key separately.

Each entry in your key file must provide:

- The fully-qualified URI to the resource the key protects
- The corresponding key
- The type of key, either raw or rsa-encrypted

An example key file looks like this:

```
\mathbf{r} {
```
"uri": "https://www.googleapis.com/compute/beta/projects/zinc-window-164420/zones/uscentral1-c/disks/example-disk",

"key":

"Dj/D5e6cuZmzq+5TPgZolQ+Fji/cnvuaZcvDz0nsxrj/pw/0MViYjo7FbkbIwkyKzpzhgEDZOxNWk7y7rBOQTbYuNR3u xlip/wvuUrYhgZF3BEEEL000aWt67/ZVuFUONJ+hZLQpiQUZ1wKp0nOBdteJtTX7XzEI1OGv+ORv4AGqxEPQGgRHqQB8J k1afmbGKpw8L1lel0YmkeX5cdjer+5qS2lXdTc0BjdkDF2UsLQYNJS2H3/lIv7/Uk5zH3waKd3YzuQhRt7hEwOM2QS9oE 8LiW1v0iaM8Yq2e+XA8MivGNTdra+ZA+29QIVUJ0WZXyNGK8YyxYV5oYNWR+shVQ==",

```
"key-type": "rsa-encrypted"
  }
]
```
Where example-disk is the name of disk to be created. Replace "zinc-window-164420" and "us-central1-c" with your project and zone respectively.

2. Create an encrypted disk using CSEK supplied by JSON file.

# gcloud beta compute disks create example-disk --size=30GB --image-family centos-6 --imageproject centos-cloud --csek-key-file example-file.json

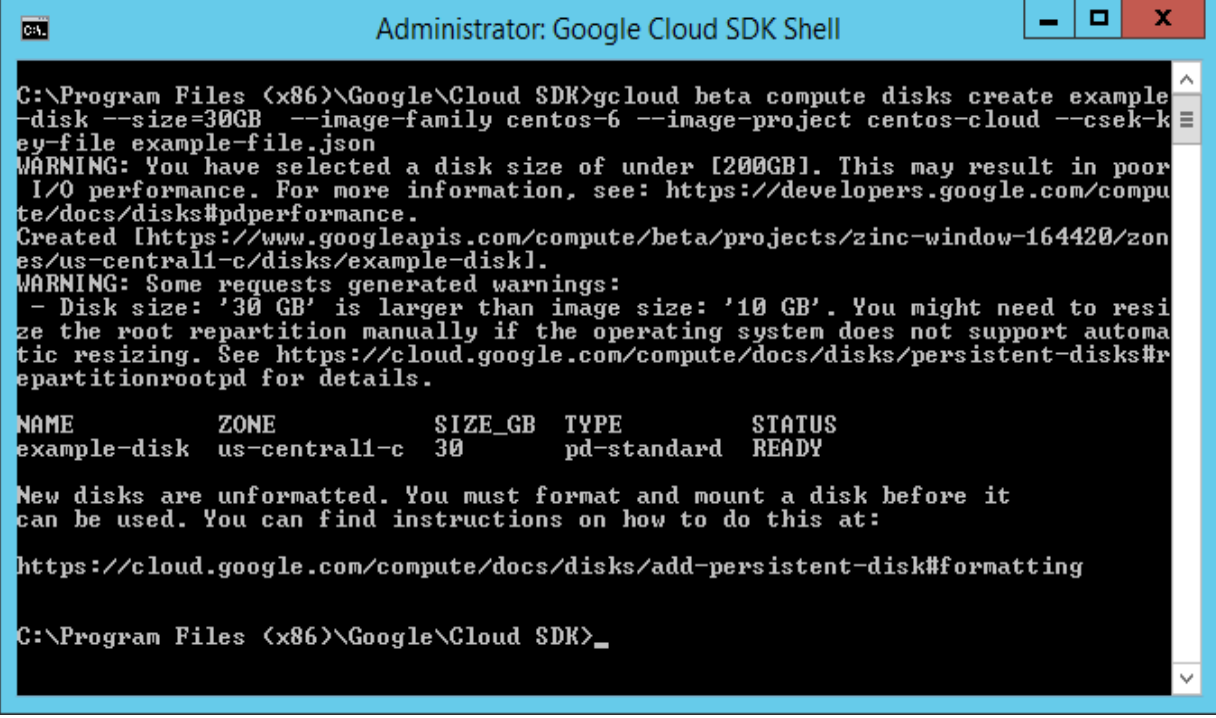

3. Create a VM instance using the encrypted disk.

# gcloud beta compute instances create example-instance --disk name=example-disk,boot=yes - csek-key-file example-file.json

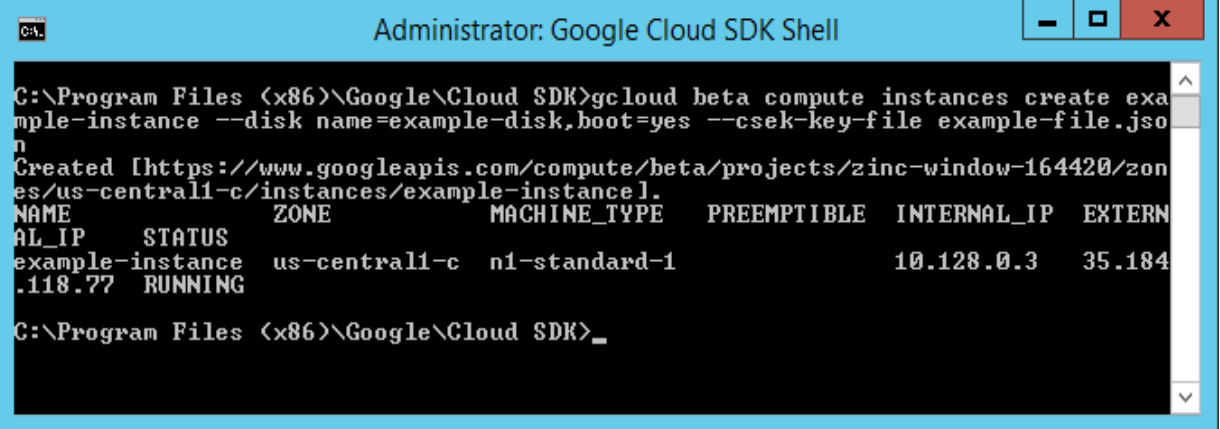

VM instance is created using encrypted disk now you can connect your VM using SSH using the methods provided in Appendix.

4. You can stop the VM instance using the command below.

# gcloud beta compute instances stop example-instance

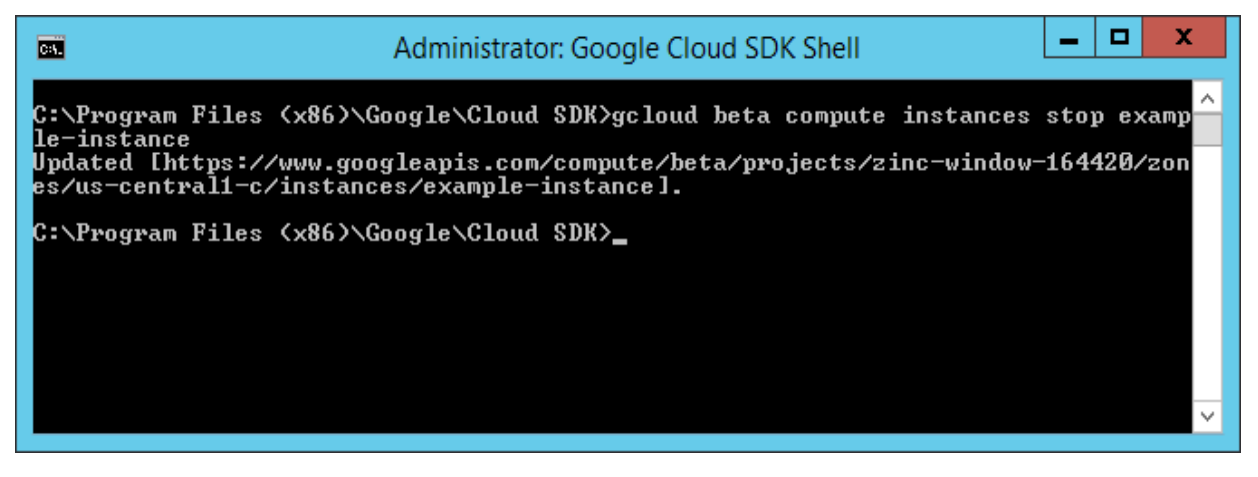

5. To start the VM instance run the following command on gcloud console.

# gcloud beta compute instances start example-instance --csek-key-file example-file.json

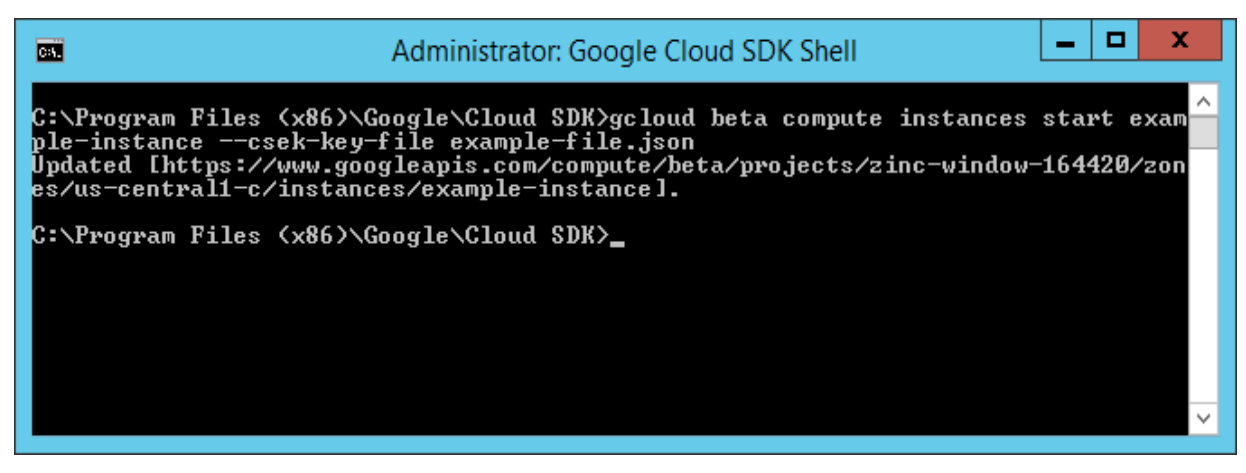

Stopping/deleting does not require the CSEK but other operations (read/write) like starting encrypted VM, snapshot of the encrypted disk etc. require the CSEK used to encrypt the disk. For details regarding other operations on encrypted disk refer to the google cloud documentation.

This completes the demonstration of generating the AES256 key on HSM and encrypting the disk using that key on Google Cloud. Each time any read/write operation is performed on encrypted disk, it prompts for the encryption key and you need to provide the base64 encoded wrapped key. Google keep the supplied CSEK till operation completed, for example VM is restarted or snapshot of the encrypted disk, after that the CSEK purge from memory. The key is secured on HSM and you can wrap and encode the key when required. So if you want to delete the wrapped key form local system then you can delete it; however, there is no harm in keeping the wrapped key as it can be only unwrapped by the Google Private Key.

## **3 Appendix**

<span id="page-20-0"></span>To connect with the VM instances created on google cloud refer the google cloud documentation, however below is the method to connect Linux instance using SSH is provided for your reference.

1. To connect the instances using the gcloud open the Google Cloud SDK Shell and run the **gcloud compute** command as follows:

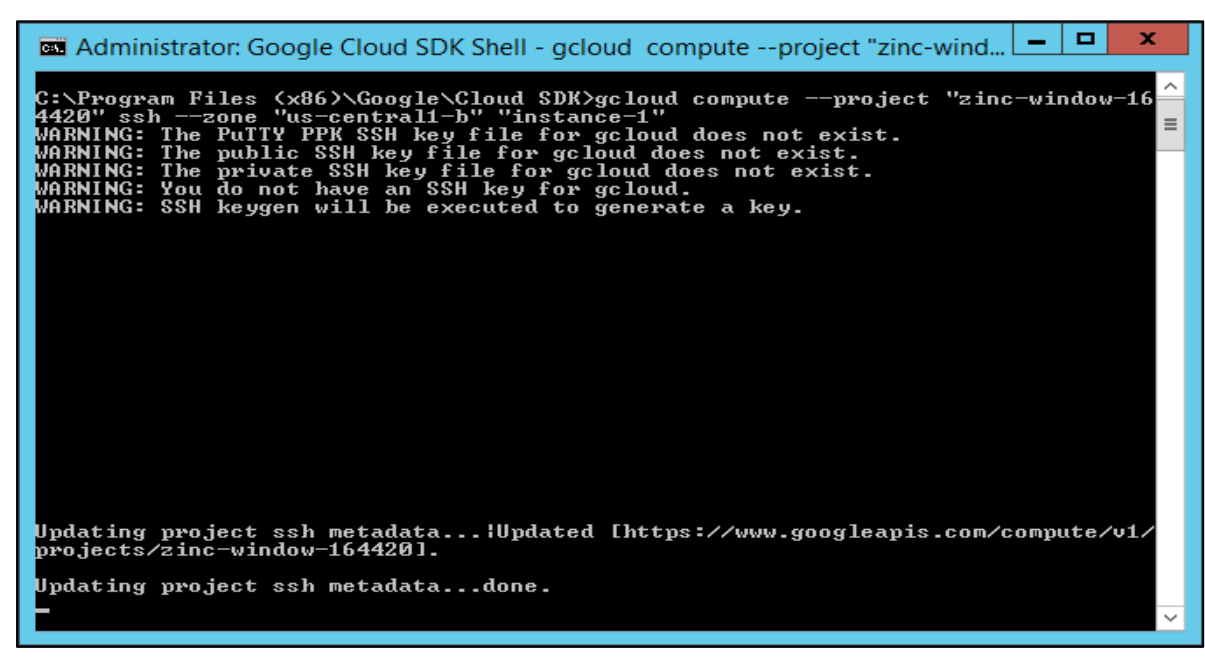

# gcloud compute --project "zinc-window-164420" ssh --zone "us-central1-b" "instance-1"

It connects you to the instance using SSH.

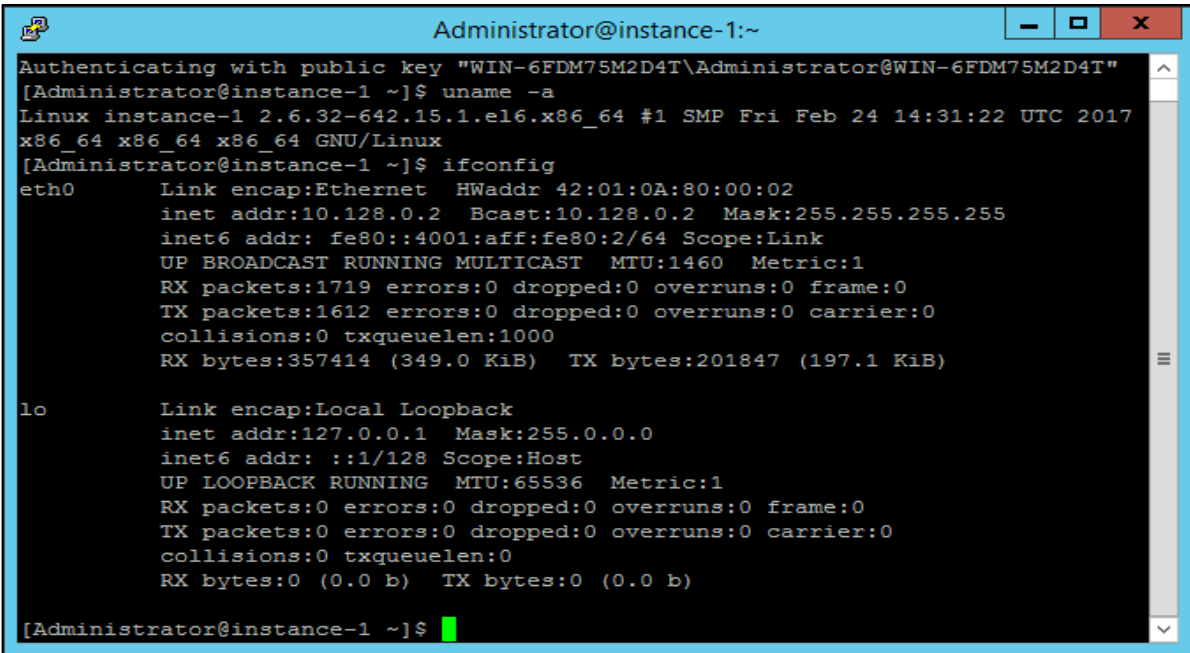

When you connect to an instance through the **gcloud** tool, your keys will be generated and applied to your project and available at the following locations:

- Public key: **C:\Users\[USER\_NAME]\.ssh\google\_compute\_engine.pub**
- Private key: **C:\Users\[USER\_NAME]\.ssh\google\_compute\_engine**
- 2. To generate a new SSH key-pair on Windows workstations, download putty and puttygen.exe from the following URL:

#### <http://www.chiark.greenend.org.uk/~sgtatham/putty/download.html>

Download 64 bit Windows Installer.

- 3. Run PuTTYgen. For this example, simply run the puttygen.exe file that you downloaded. A window opens where you can configure your key generation settings.
- 4. Select the default parameters and click **Generate** to generate a new key-pair. When the key generation process is complete, the tool displays your public key value.
- 5. In the Key comment section, enter your Google username. The key should have the following structure:

ssh-rsa [KEY\_VALUE] [USERNAME]

Where:

- [KEY\_VALUE] is the key value that you generated.
- [USERNAME] is your Google username.
- 6. Optionally, enter a **Key passphrase** to protect your key.
- 7. Click **Save private key** to save the private key to a file. For this example, save the key as **my-ssh-key.ppk**.
- 8. Click **Save public key** to write your public key to a file for use later. Keep the PuTTYgen window open for now.
- 9. In google cloud console, click **Metadata -> SSH Keys -> Edit**.

10. Copy the entire public key value from the PuTTYgen tool and paste that value as a new item in the list of **SSH keys** on the **Metadata** page. The public key value is available at the top of the PuTTYgen screen:

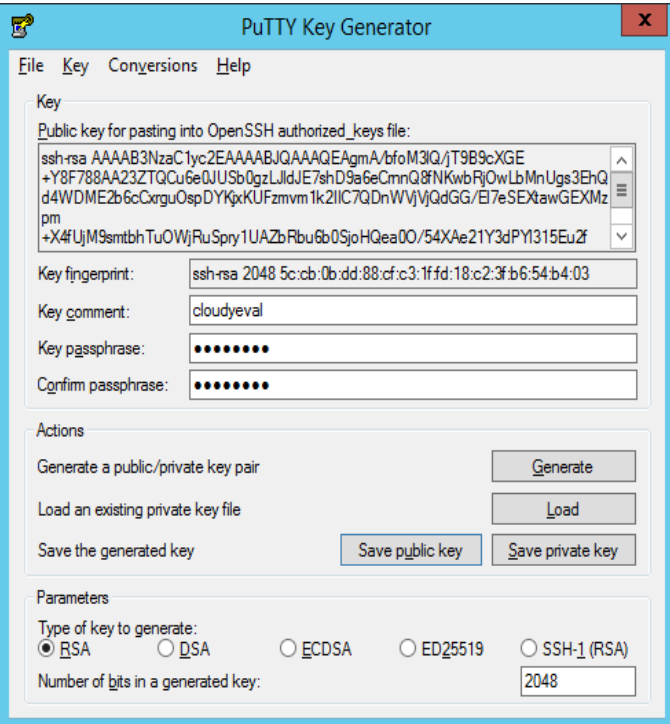

11. At the bottom of the **SSH Keys** page, click **Save** to save your new project-wide SSH key.

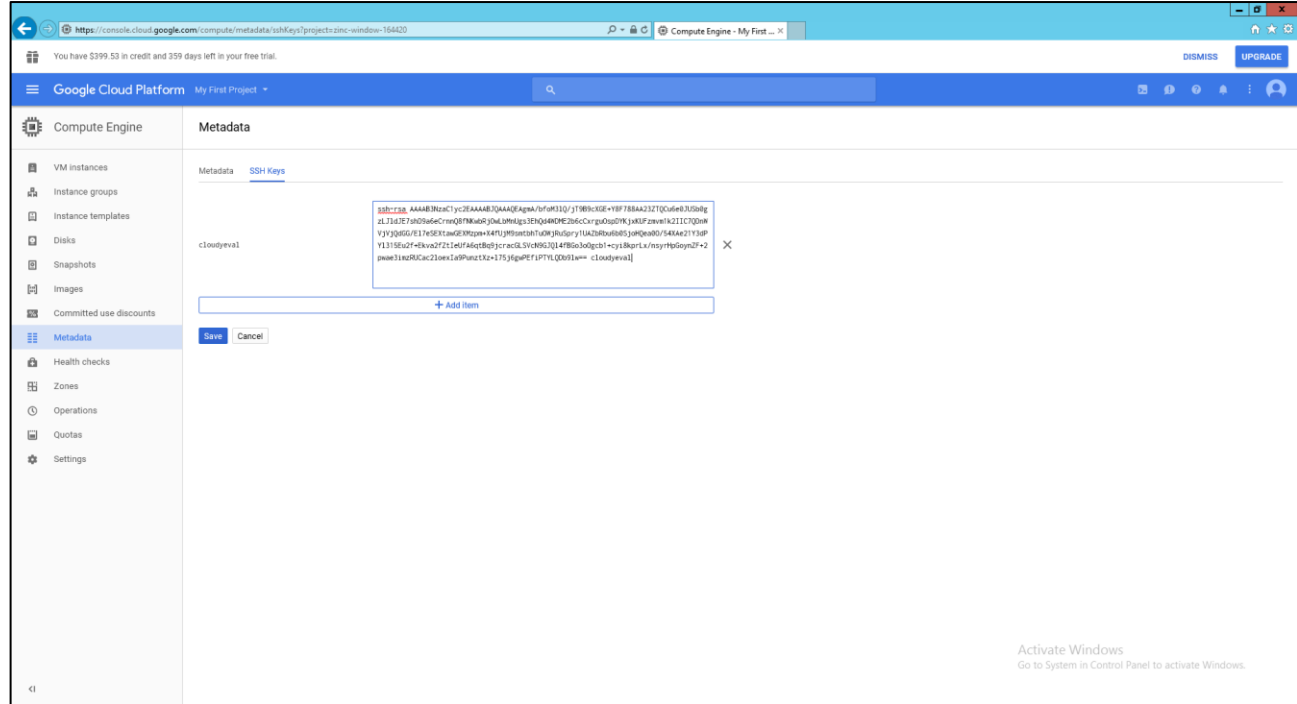

12. Run **putty.exe**. In the PuTTY tool, specify your Google username and the external IP address for the instance that you want to connect in the Host Name field. Your username is the Google username that you use to access your project.

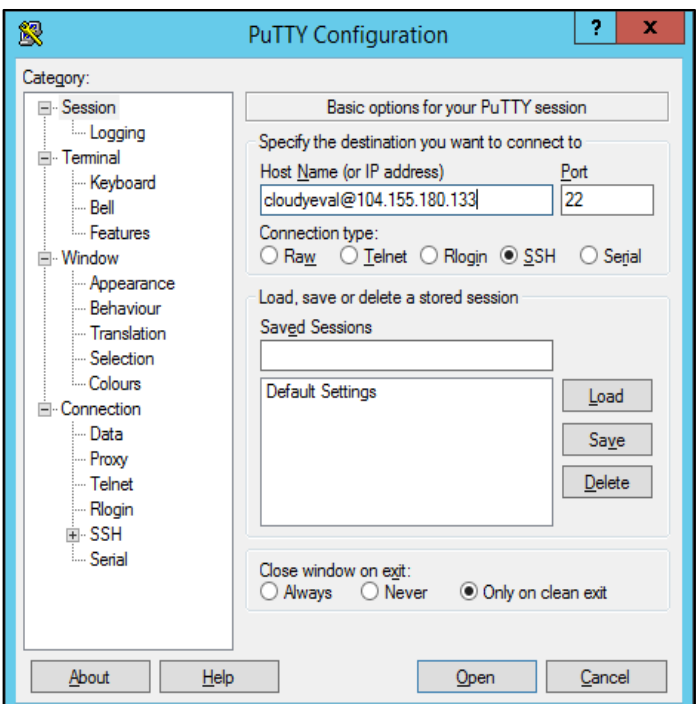

- 13. On the left side of the PuTTY window, navigate to **Connection -> SSH -> Auth**.
- 14. Set the **Private key file for authentication** field with the path to your private key file. For this example, specify the path to the **my-ssh-key.ppk** file.

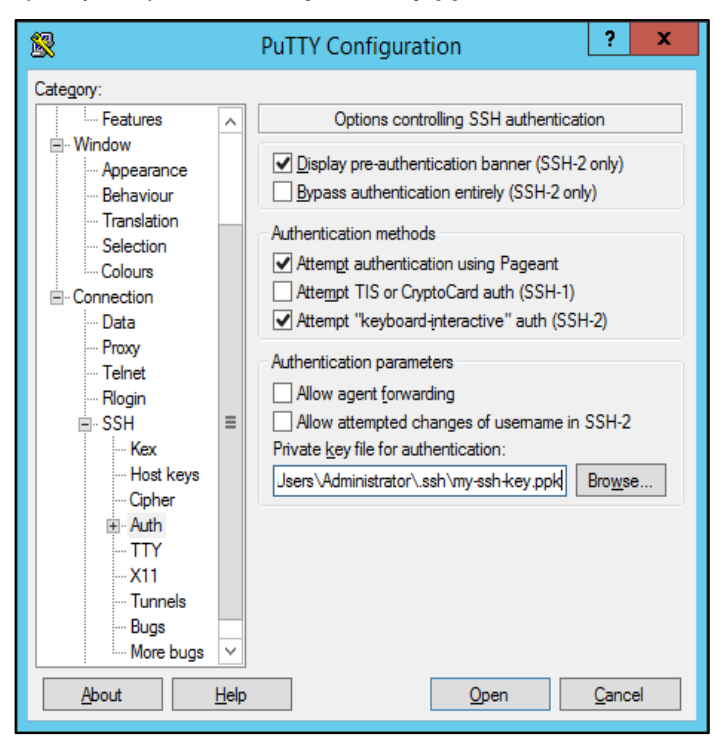

15. Click **Open** to connect with your instance. If the connection is successful, you can use the terminal to run commands on your instance.

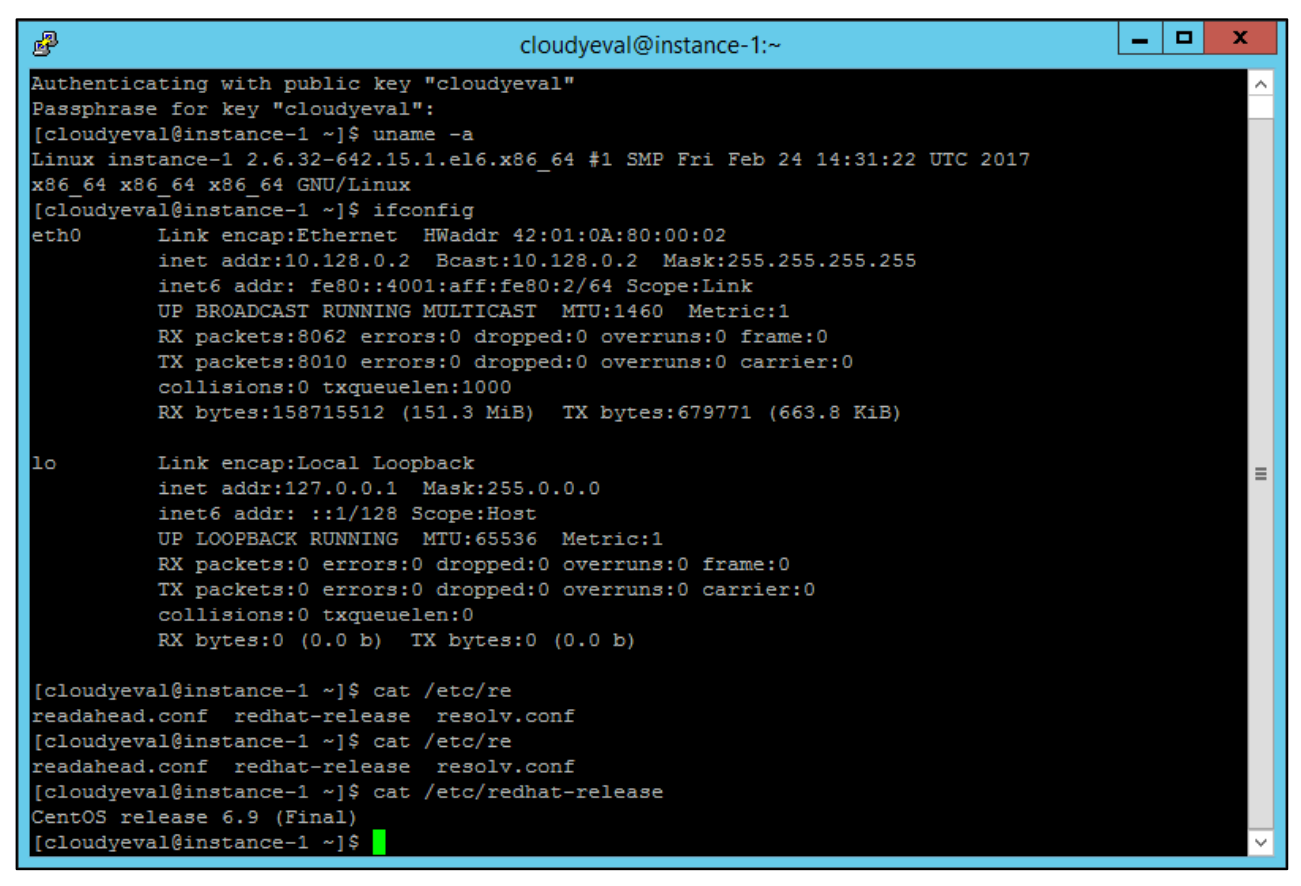